# *LAB 9: Final System and Circuit Simulations*

Overview – This last lab exercise brings together all the circuits built during the course: the amplifier and filters. They replace the behavioral system models used in the earlier exercise.

# **OBJECTIVES**

- Create a sub-circuit for the 1900 MHz amplifier for use in the system.
- Use
the
Smart
Simulation
Wizard.
- Set up and run a CE simulation using a CDMA source.
- Simulate ACPR and power specs using an example data display.
- Program Marker sliders to customize data displays.
- OPTIONAL Co-simulations with minimal instructions.

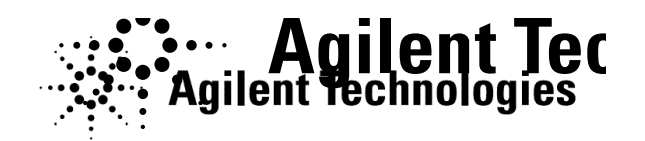

©
Copyright
Agilent
Technologies

# *TABLE OF CONTENTS*

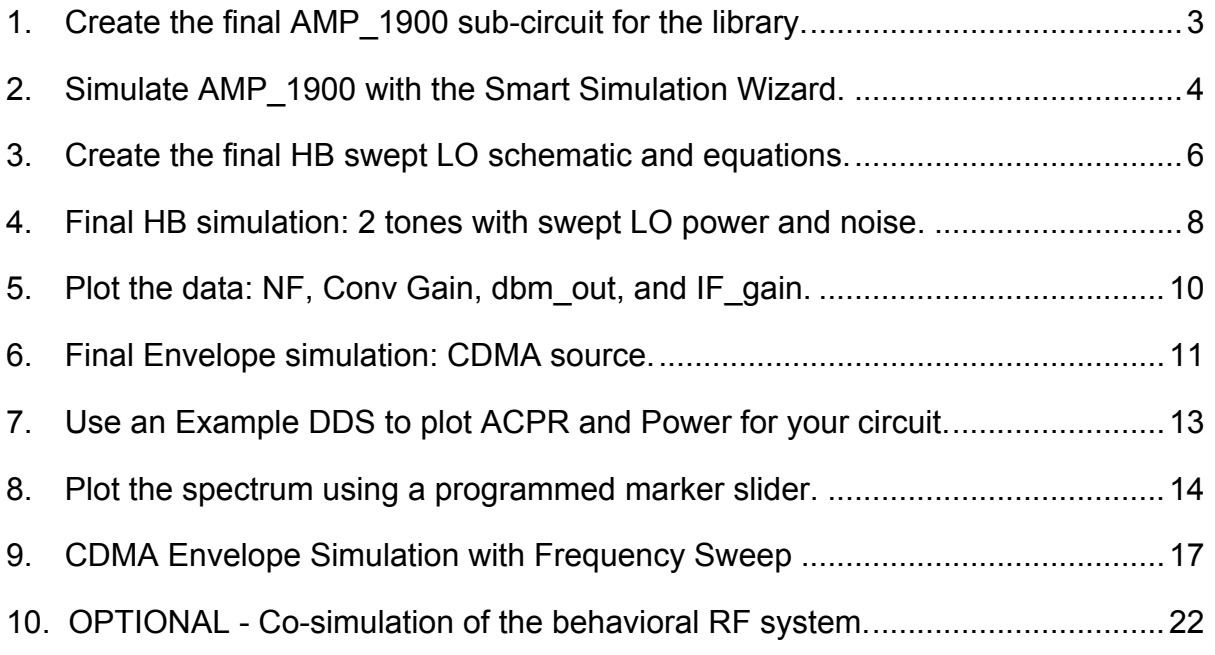

# **PROCEDURE**

#### 1. Create the final AMP<sub>1900</sub> sub-circuit for the library.

- a. Save the last amplifier circuit envelope design (ckt env gsm) as: AMP<sub>-1900</sub>. This schematic will become the final amplifier design to be used
in
your
system
project
you
created
earlier
in
the
course.
- b. As
shown
here,
delete
all
simulation
components,
variables,
source,
etc. Set Vdc = 5V. Set File > Design Parameters for Component Instance Name: **AMP\_1900** and Symbol Name: **SYM\_Amplifier**. Also, put port **connectors** 1 and 2 on the input and output. Check the circuit and then save and close the AMP 1900 design.

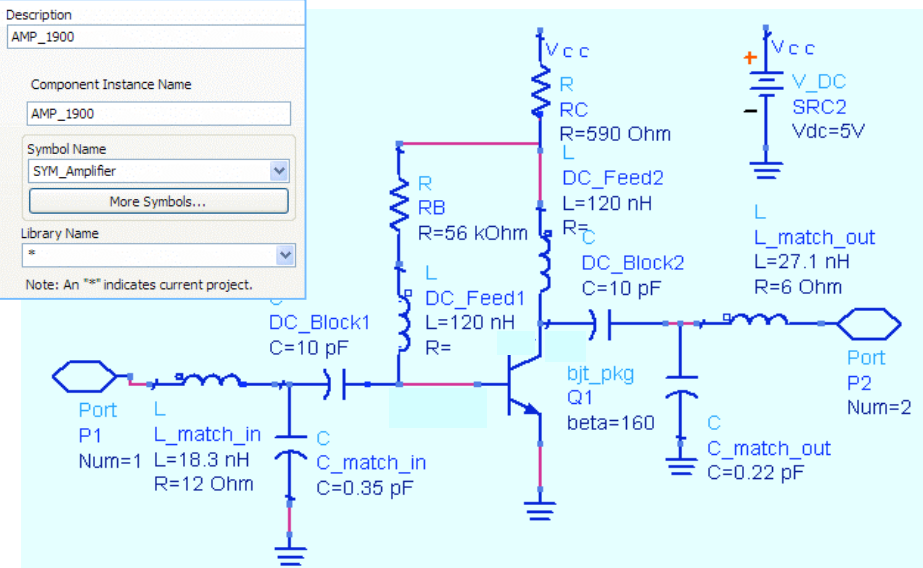

File
>
Design
Parameters

/
General
Tab

- c. Go
to
the **ADS
Main
window**and **open** / **change**to the **system\_prj**.

This is where you have the rf\_sys design and the filters.
- d. In system pri open a new schematic window. Then click **File > Copy** Design. As shown for From Design, click **Browse** and click to the amp<sub>1900</sub> project / networks and select AMP<sub>1900</sub>. In the To Path, click **Working
Directory**and
click **OK** ‐
the
file
and
its
hierarchy (bjt\_pkg)
will
be
copied
into
your
system
project.

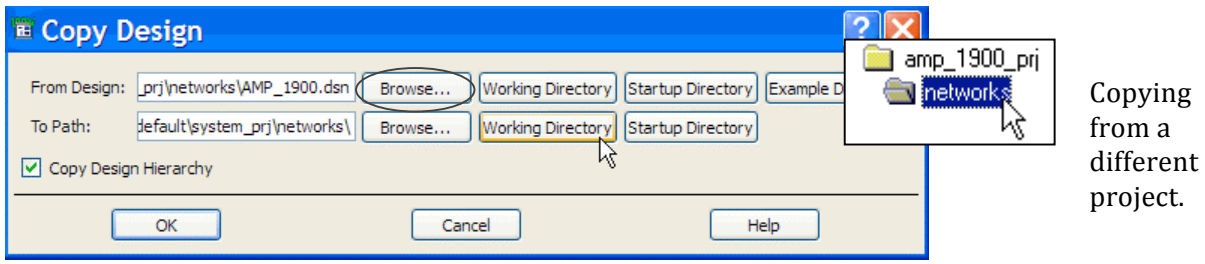

#### **2. Simulate
AMP\_1900
with
the
Smart
Simulation
Wizard.**

The
wizard
has
many
standard
simulation
setups.

Although
this
wizard
does
not
take the place of knowing how to use ADS on your own, it is valuable. In these next steps, you will use it to simulate the AMP\_1900 where frequency is swept.

a. In
the
system
\_prj,
open
a
new
schematic
and
click **the
Smart Simulation
Wizard**icon
shown
here.

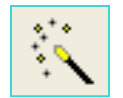

b. Dialogs
will
appear
for
the
first
5
steps:
1)
select **Amplifie**r
and **Next**.

2) select **Use
an
existing
ADS
design
as
the
Amplifier
subcircuit**and Next. 3) select **AMP\_1900** and Next. 4) verify the ports are correct, click **Next**and,
5)
click **Finish**.

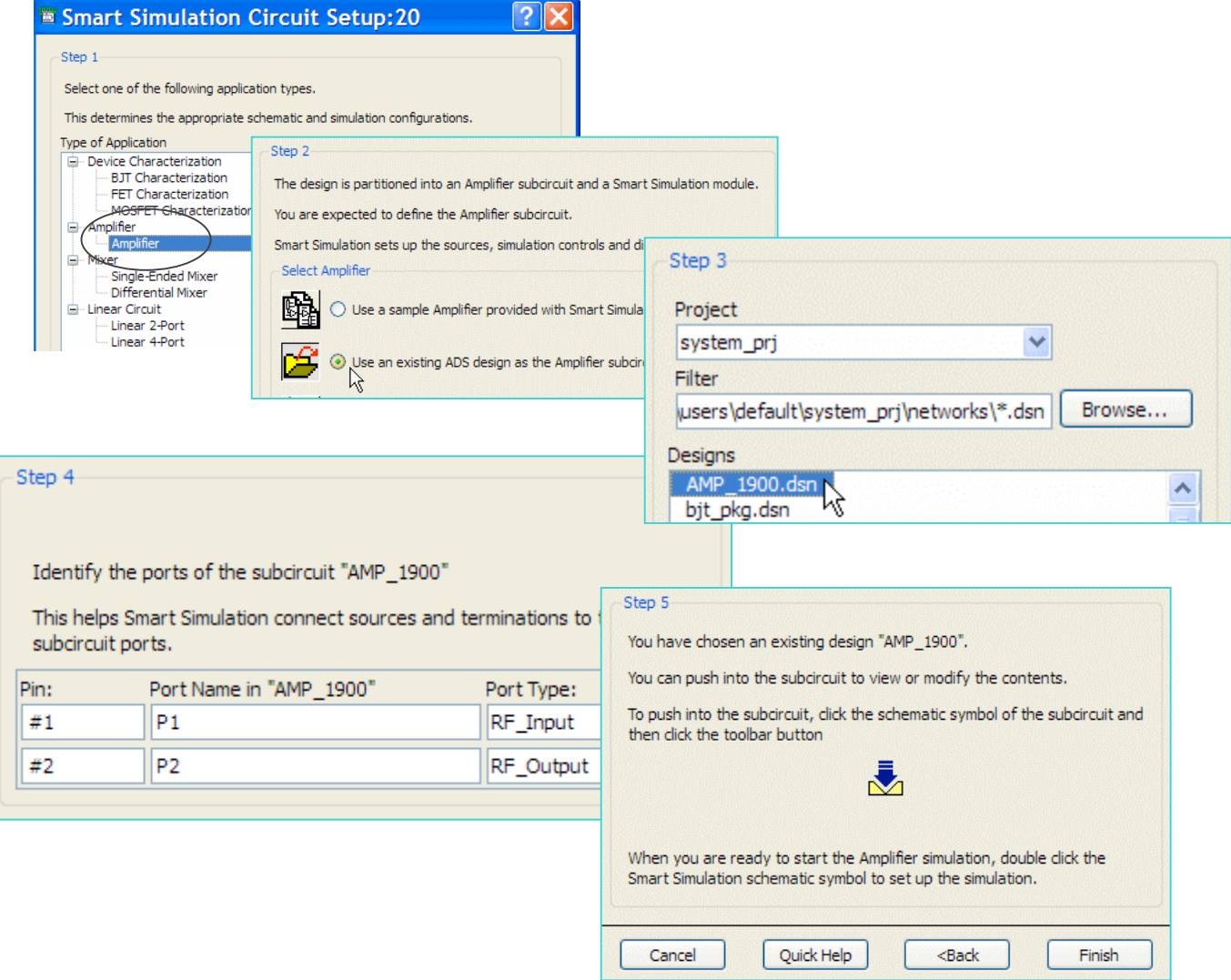

- c. In the schematic, double click the simulation setup drawing that looks like a
NWA
shown
here.
- d. When
the
dialog
appears,
in
the
Simulation
Selection
tab,
select
the Nonlinear
1‐Tone **Spectrum,
Gain,
Harmonic
Distortion
vs
Freq**and click
the
arrow
to
add
it
as
shown
here.

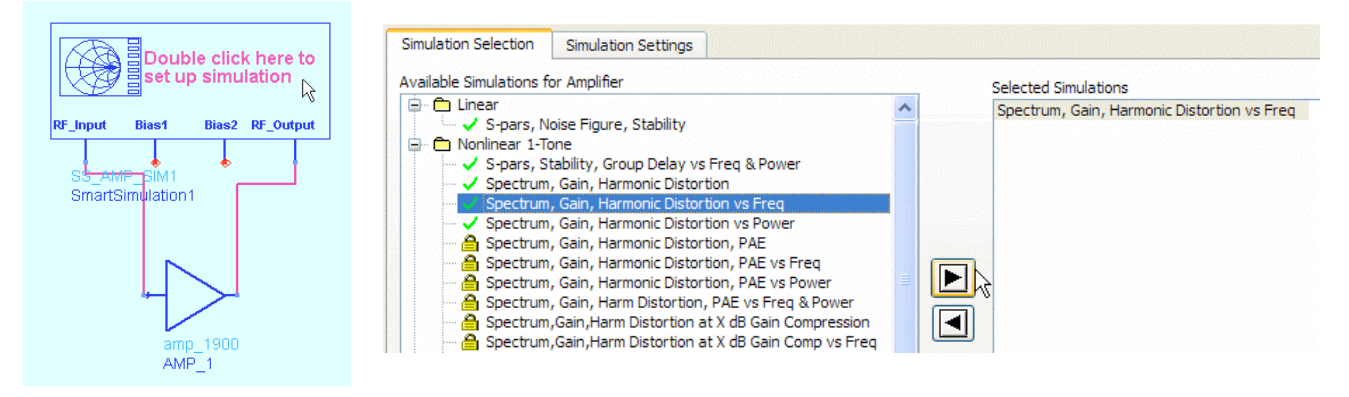

e. In
the **Simulation
Settings
tab**,
set
the
RF
frequency
to **1.9
GHz**and
the sweep from 1 to 3 GHz in 0.1 GHz steps as shown. Also, click the RF **Input Power** and set it to -40 dBm - and the bias sources to 0 V.

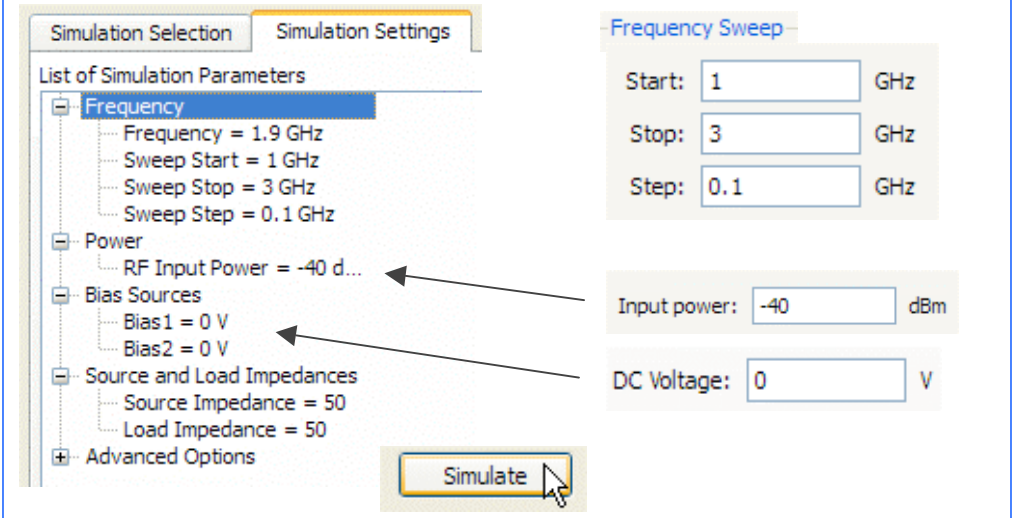

f. Click
the **Simulate**button
and
when when
finished,
click **Display
Results**. **Results**.

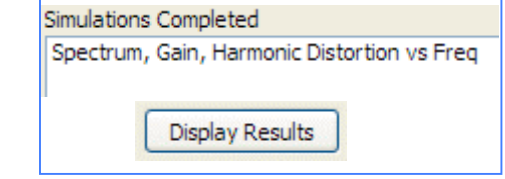

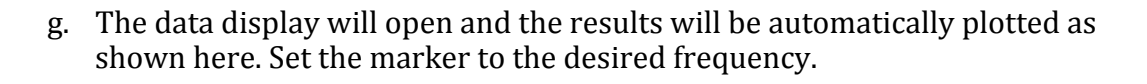

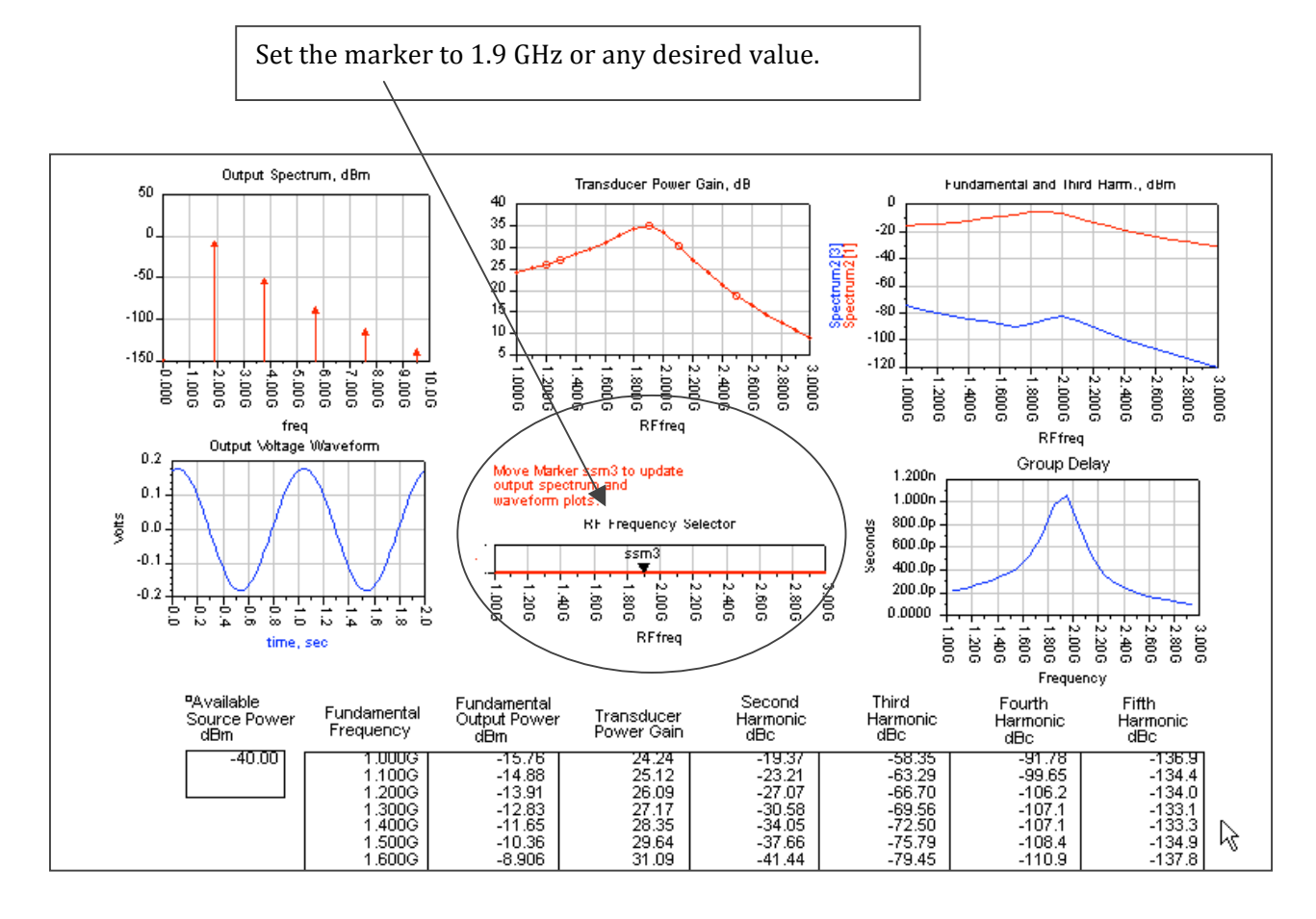

h. As you can see, the wizard can provide quick simulation results for your circuits.

Examine
the
results.

You
can
place
markers
on
other
traces
and you
will
see
that
they
match
some
of
the
simulations
you
have
already preformed. For now, **close the schematic and data display - no need to save these**. The next steps will be to put AMP 1900 and the filters together
in
the
system
design.

Important Note on the Wizard schematics - Always view the schematics for your design
to
verify
the
components
used,
such
as
blocking
capacitors,
variables,
etc.

The wizard can save you a lot of time and is similar to using templates or design guides. But nothing
can
replace
your
knowledge
of
how
ADS
operates,
especially
when
results
are uncertain
or
when
the
wizard
setup
does
not
match
your
topology
or
configuration.

#### **3. Create
the
final
HB
swept
LO
schematic
and
equations.**

a. Open the existing system prj design: **rf\_sys.dsn**. Now, save it with a new name: **final\_hb\_lo\_swp**. Modify the design by replacing the existing filters and amplifier with your designs as shown here. Step-by-step instructions
follow,
or
try
setting
it
up
by
referring
to
this
drawing:

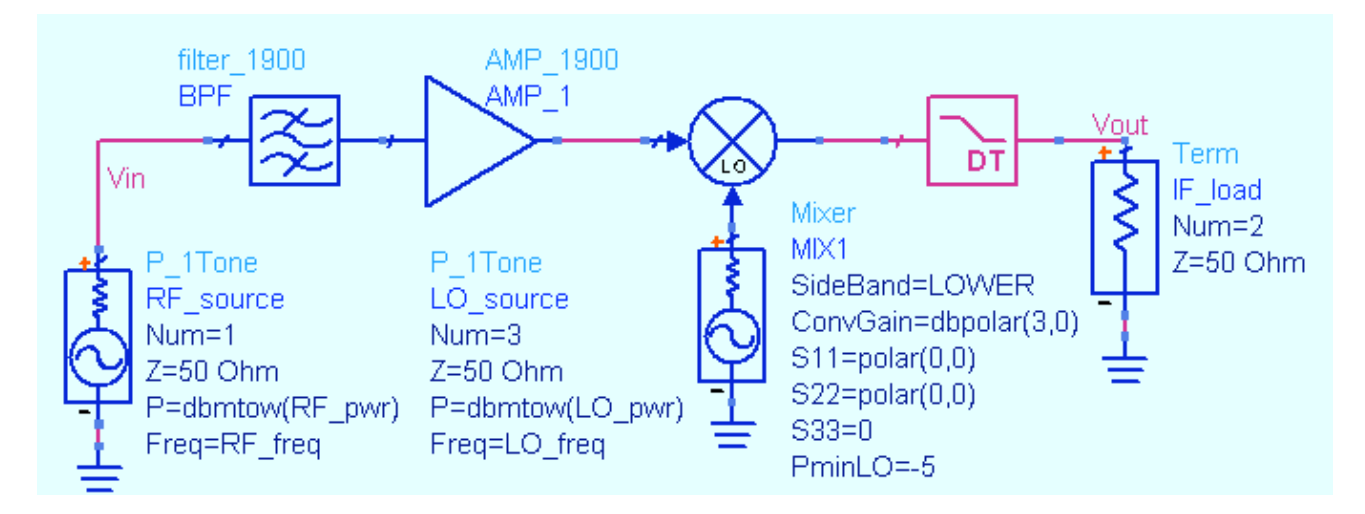

b. From
the
library,
replace
the
behavioral
filter behavioral
filter
with: **filter\_1900**.

Then Then replace the LPF Bessel with the Design Design Guide filter: **DA LCLowpass**. Push into Push
into
them
to
verify
the
circuits.

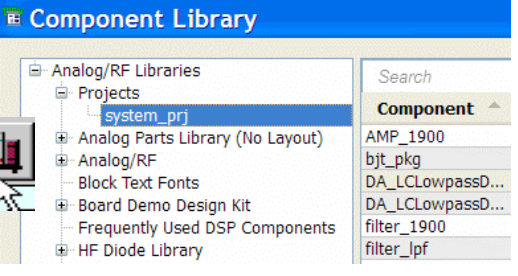

**NOTE on DT component text – The parameters (Fp.** Fs,
etc.)
may
appear
as
default
values.

This
is
OK
–
do not
change
them.

- c. Also
from
the
library,
replace
the
system
amp
with
your **AMP\_1900**and push
into
it
to
check
it
also.
- d. Set
up
two **P\_1Tone**sources
for
the **RF**and **LO**as
shown
here.
Be
sure **Num
=**, **P=,** and **Freq**=
are
set
with
variables
as
shown.
- e. On
the
Mixer,
set
the
Pmin
spec: **PminLO
= 5** for
a *starvation*effect
(mixer
diodes
not responding). Conversion gain is 3 dB and S 11,22,33
are
all
set
to
zeros
as
shown.

No other
parameters
are
necessary.
- f. Set
up **VAR**s
for
RF
and
LO
Freq
and
Pwr
as shown
here.

Also,
set **Vin**and **Vout**node labels.

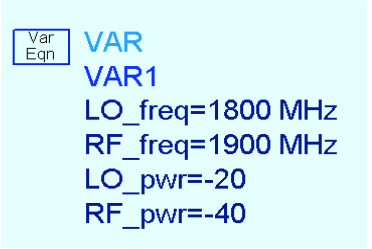

g. Write
the
measurement
equation
for
output power
of
the
IF.

Because
there
is
mixing, use the mix function to identify the tone: dbm\_out =  $dBm$  (mix (Vout,  $\{-1, 1\}$ )). Inside
curly
braces,
the
index
values
are: ‐ 1
for
the
LO
and
1
for
the
RF.

The
result, dbm\_out,
is
the
power
of
the
IF
signal
at Vout.

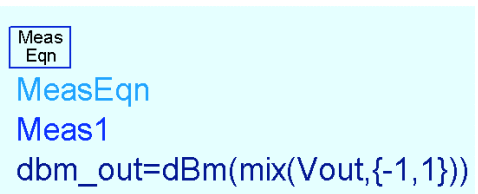

- **4. Final
HB
simulation:
2
tones
with
swept
LO
power
and
noise.**
- a. With
all
other
controllers
deleted
from
the
schematic,
insert
and
set
up
a **Harmonic Balance** controller as shown here. You can do this by turning on the
display
settings
first
and
then
typing
in
the
values
on
screen.

Or,
you
can use each tab to set the values. Either way, go to the **Display tab** first and **turn** on the display settings shown here. The following bullet steps show how to
set
up
the
controller
using
the
tabs.

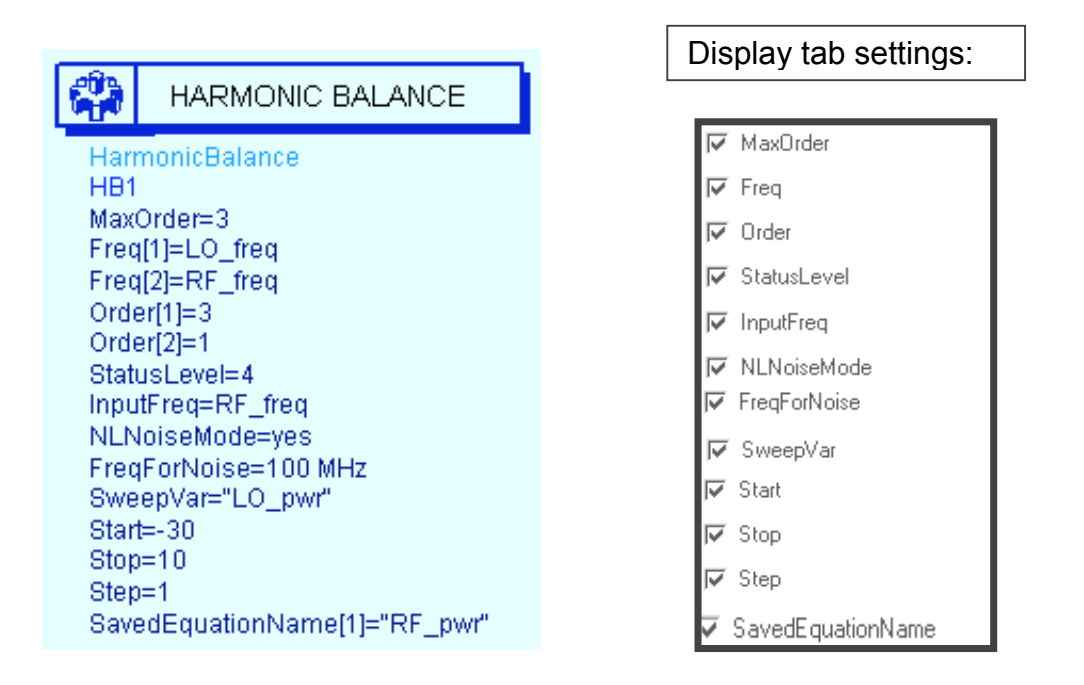

• **Freq tab** – Set MaxOrder (mixing products) = **3**. Set **Freq[1] = LO\_freq** with **Order[1]= 3** harmonics. Set **Freq[2]=RF\_freq** with **Order[2] = 1** harmonics because its power is low compared to the LO. Also, set the **Status Level = 4** to
display
more
information
(status
window),
including

NF
and
conversion gain.

- Sweep tab Set LO\_pwr as a linear sweep: Start =  $-30$  and Stop = 10, with **Step
=
1**,
as
shown.
- Noise Tab and Noise [1] and [2]: Turn on Nonlinear noise (bottom of Tab). In Noise[1], set a Single point Frequency to Monlinear noise 100 MHz and **Input frequency** to RF freq. Also set Noise hç ports
1
input
and
2
output
as
shown.

In
Noise[2],
use
the
Edit list box to add **Vout** as the noise node. Leave all other settings in their default
as
shown.

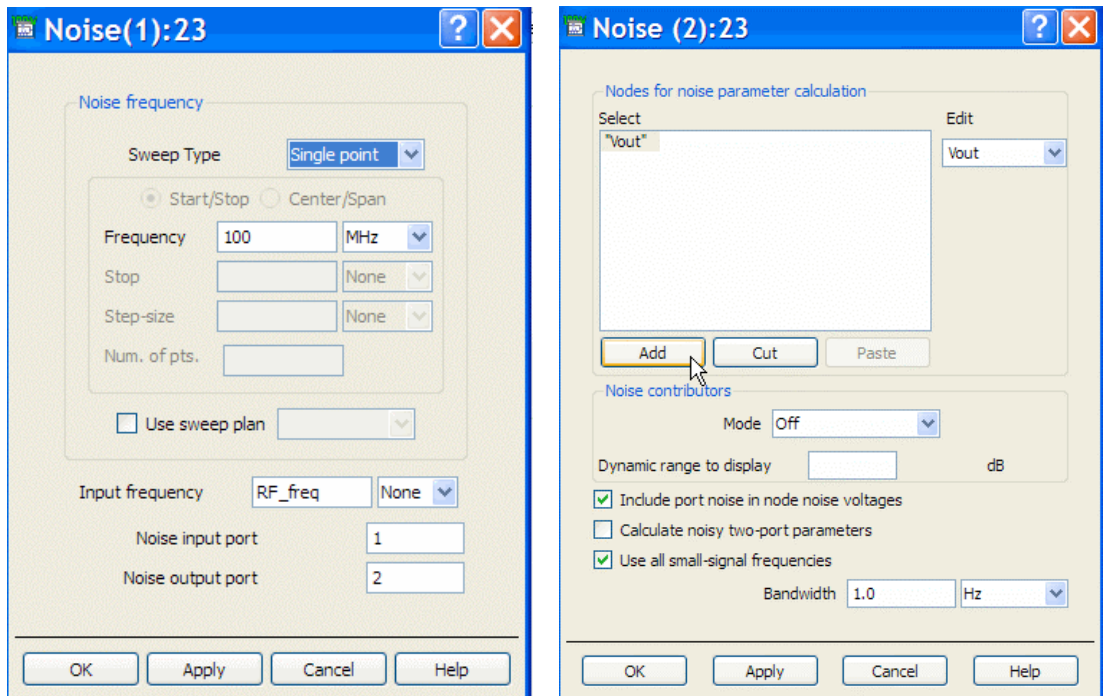

• Output tab - Click the Add/Remove button. Then select the **RF\_pwr** variable
and
click
the
Add
button.

Add / Remove...

You will use this in the data display to write an equation.

You
select
VarEqns
this
way
because they are not sent to the dataset by default. Only named
nodes

(pin
and
wire
labels)
and measurement
equations
are
output
to
the dataset
by
default.
Node
voltages
and
MeasEqns set
in
the
Outputs
tab
will
appear
on‐screen
for the

SavedEquationName
parameter.

b. Check
the
circuit
and
HB
controller
setup
a
final

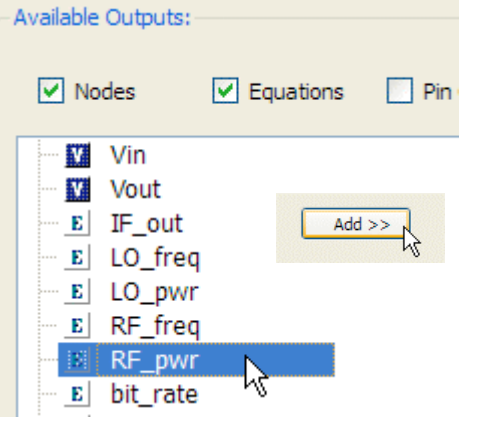

setup a final time to be sure they are correct (as shown) and then **Simulate**, watching the status window as the power is swept. The simulator information (status level 4) is written into the window - this does
take
longer
than
lower
status
settings.

But
in
this
case,
you
want
the mixer
conversion
gain
and
noise
figure.

#### **5. Plot
the
data:
NF,
Conv
Gain,
dbm\_out,
and
IF\_gain.**

a. When
the
simulation
completes,
scroll
in
the
status
window
to
see
the calculated
conversion
gain
and
the
noise
figures
NF
as
shown
here.

NOTE on
warnings:
metal
loss
message –
you
can
ignore
this
message.

```
Status / Summary
                                                                                             \ddot{\phantom{1}}Noise Freq=100 MHz NFssb=5.171dB NFdsb=5.063dB Conv Gain=37.97dB
     Noise Freq=100 MHz NFssb=5.171dB NFdsb=5.063dB Conv Gain=37.97dB
Resource usage:
     Total stopwatch time: 1.05 seconds.
Simulation finished: dataset 'final hb lo swp' written in:
    C:\users\default\system_prj/data
 \left\langle \right\rangle\,
```
- b. Plot the **dbm\_out** equation and you will see the effects of the swept LO power.
Notice
that
near
‐10
dBm
the
mixer
goes
into
starvation.
- c. Write an equation for **IF gain** as shown here. By subtracting RF input power
from
the
output
power,
the
result
is
the
gain
at
all
values
of
the swept LO. Put the equation in a **list** and scroll to see the results.

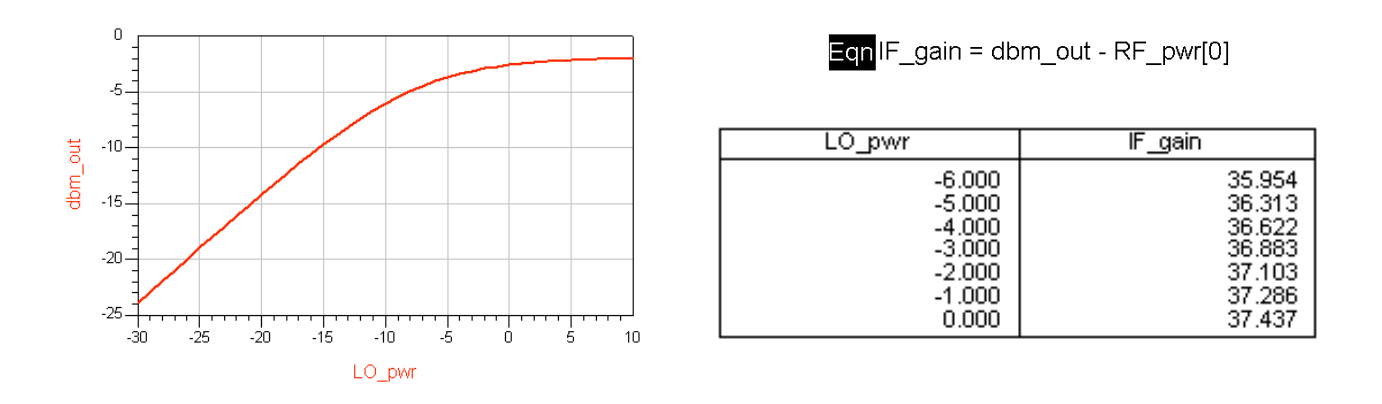

d. **Save**the
schematic
and
data
displays.

#### **6. Final
Envelope
simulation:
CDMA
source.**

- a. Save
the
last
design
as: **final\_env\_cdma**.
- b. Replace the source with a **PtRF\_CDMA\_ESG\_FWD** source from the Sources-modulated palette - be sure to insert the same CDMA source shown
here
which
is
based
on
a
real
signal
generator. **Set
FO
=
RF\_freq** and **Power
=
dbmtow
(RF\_pwr)**as
shown.

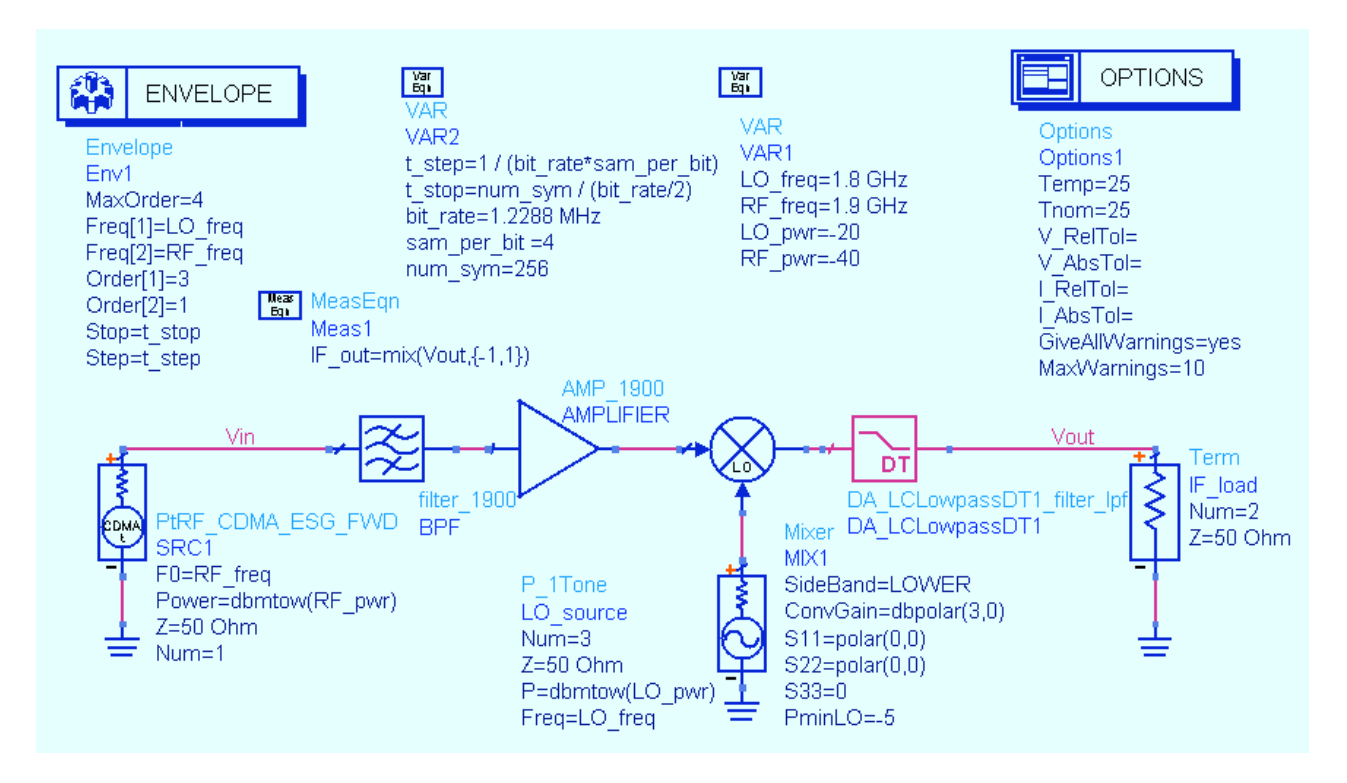

- c. Add a new **VAR** block for t step, t stop, bit rate, sam per bit, and num\_sym
as
shown
here.
Also,
add
an **Options**block
which, by
default, forces
S‐parameters
to
be
used
for
the
linear
elements
(BPF).

If
you
edit the
options
block
you
will
see
the
setting
to
use
S‐parameters
when possible.
- d. Change
the
measurement
equation
to
read
like
the
one
shown
here: **IF\_out
=mix
(Vout,
{1,1}
)**.
- e. Replace
HB
with
an **Envelope**controller
and
set
it
up
using using
the
variables
as
shown. Also,
in
the **Output**tab, leave leave
both
boxes
unchecked
and
select **IF\_out**and **Vout** using **Vout** using the Add / Remove buttons so that this is the only the
only
data
in
the
dataset.

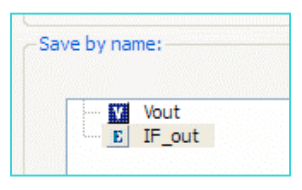

f. **Simulate**.

### **Lab 9: Final System and Circuit Simulation**

## **7. Use
an
Example
DDS
to
plot
ACPR
and
Power
for
your
circuit.**

- a. When
the
data
display
window
opens,
click: **File
> Open** and use the dialog to go to the ADS installation
directory
to
find: **examples
/ Tutorial
/
ModSources\_prj
/ IS95\_FwdLinkSrc.dds**
- b. **Open**this
DDS
and
then
click
the
DDS
command **File
> File > Save As** and save it in your <u>system pri</u> (scroll (scroll
using
the
arrow
buttons).

Save
it
with
the
same same
example
DDS
name.

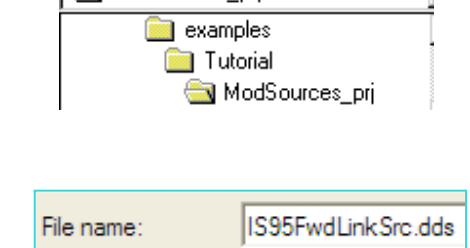

ModSources ori

c. Notice
the
values
will
be
red
or
invalid
without
the
example
data.
Change the default dataset to your **final\_env\_cdma** dataset. Then change the Eqn Vfund to your IF output equation: **Vfund = IF\_out**.

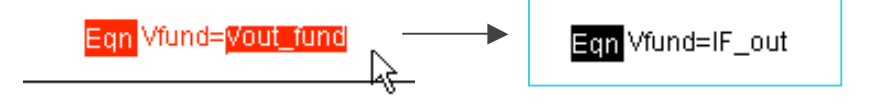

d. The
result
is

the
example
calculations
are
now
used
for
your
dataset. Examine both pages in the data display (ACPR and Pwr). You can use any example
data
display
for
you
data
in
this
way
like
a
template.

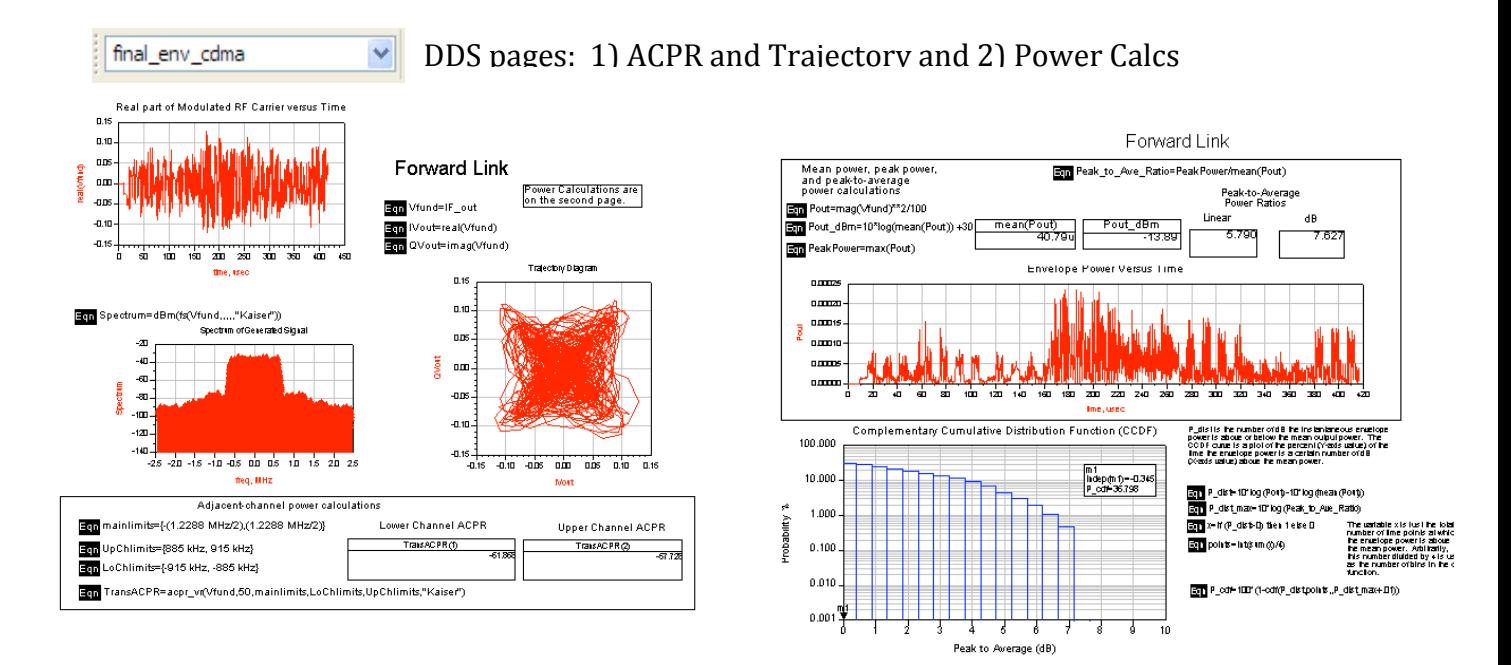

e. Examine the data and then **Save** and **close** the data display window.

### **8. Plot
the
spectrum
using
a
programmed
marker
slider.**

The
next
several
steps
will
show
you
how
to
use
powerful
expressions
to
pass
a
marker value
to
a
function
and
plot
the
data
whenever
the
marker
is **Browse Data:12** moved.

- a. Open a new data display and name it: **Marker\_Slider**. **Marker\_Slider**.
- b. **Insert an equation.** Click the Variable Information button.

You
will
see
that **freq**is
dependent
upon
time. time. **Close**the
dialog.

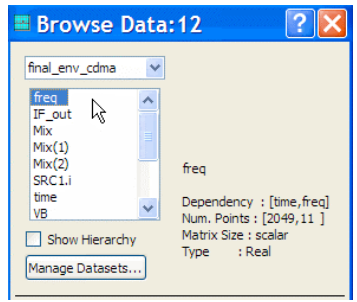

- c. Write
the
equation **marker\_freq**shown
here.

This
will
access
all frequencies
at
one
point
in
time.
You
can
use
any
time
point
because
the number
of
calculated
frequencies
are
the
same
at
any
time
point, according to the order and max order you set in the envelope simulation controller.

Use
zero
as
shown.
- d. Insert
a
plot
of
the **marker\_freq**equation which
is
plotted
against
the independent
variable:
freq.

Next,
you will
make
it
look
like
a
slider.
- e. Edit
the
plot.

Remove
the
Auto
Scale for
the
Y‐axis.
Set
the
Y‐axis
Min,
Max and
Step
to: **6e12**, **6e12**,
and **6e12**as shown.

Then
click
the **More**button and set the Y axis **font size** =  $0$  (type it in).
Thicken
the
trace
if
you
want.

Click

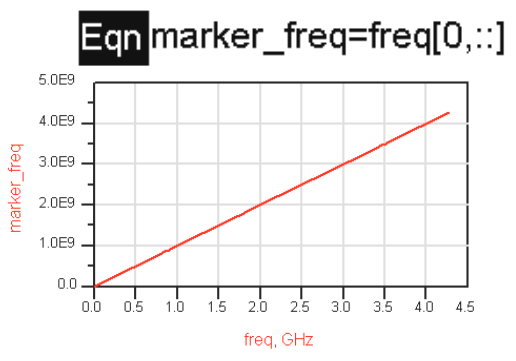

**OK** and then put a marker on 1900 MHz. Be sure to size it so that it looks like
the
slider
shown
here.

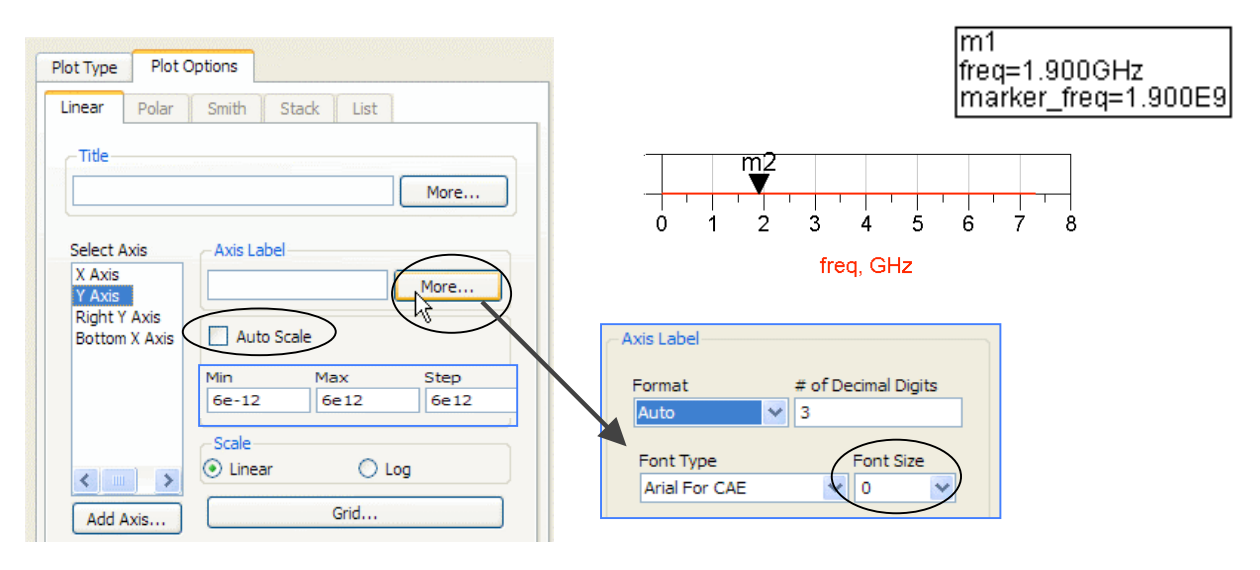

f. Write the equation **freq\_index** using the *find\_index* function. The marker value and marker freq are passed into the argument to return the index value of the marker position. This equation will be the look-up value for the
Vout
data
you
want
to
plot.

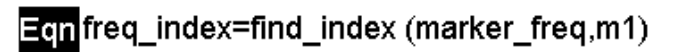

g. Write the equation **marker\_spectrum** to plot the spectrum around the marker frequency value. The **fs** function transforms the envelope time data
into
frequency
‐
the
two
colons
(**::**)
represent
all
time
points
and *freq index* is the index value of the marker frequency. Use 5 commas after the bracket and type in the "Kaiser" window function. In all ADS functions, you can disregard any argument by using commas.

# **Egg** marker spectrum=dbm(fs(Vout[::,freq index],...,"Kaiser"))

- h. Plot the **marker spectrum** equation and change the **Trace Type** (Trace Options) to **linear**. Then move the slider to **100 MHz**. Put two markers on
the
spectrum
as
shown
and
write
an
equation, **BW**,
using *indep*to
get the independent variable of the markers (x-axis). Insert a list of **BW** as shown,
changing
to
Engineering
format
with
4
significant
digits
and removing
the
independent
data
(Plot
Options).
- i. Move
the
marker‐
BW
remains
the
same.
Examine
your
work, **save**the data
display
and
the
schematic. **Your
circuits
have
now
been simulated
in
the
system
and
you
have
completed
the
course!**

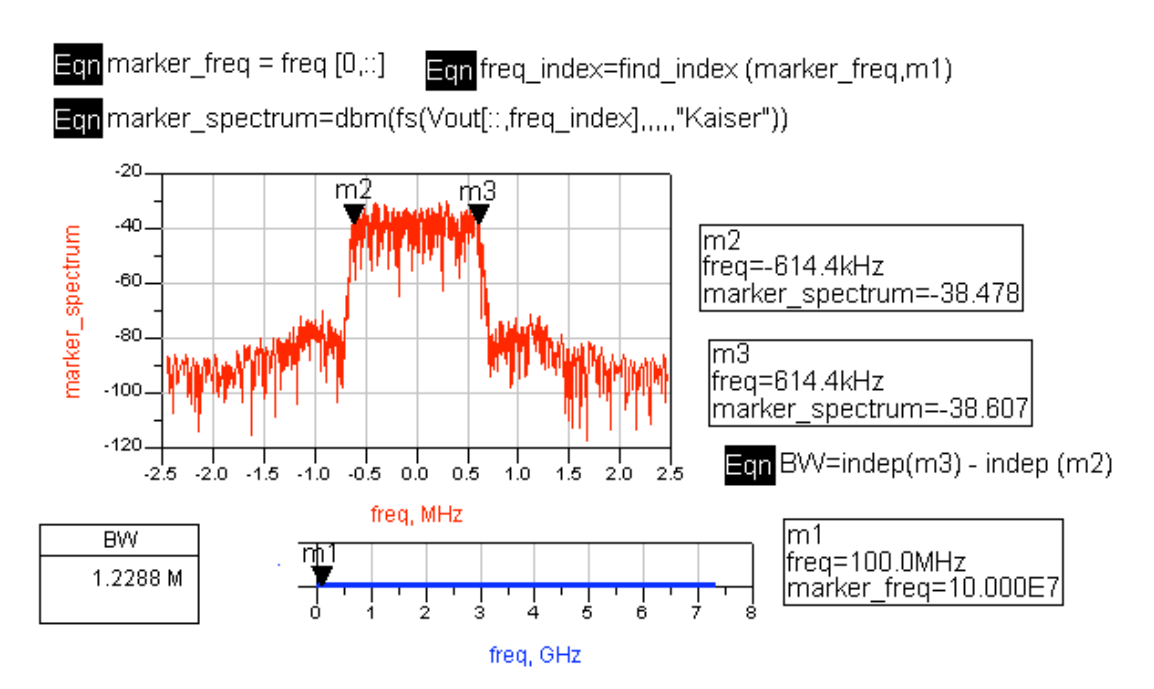

©
Copyright
Agilent
Technologies 9‐15

### **Lab 9: Final System and Circuit Simulation**

## **9. CDMA
Envelope
Simulation
with
Frequency
Sweep**

Do
this
only
if
you
have
time…

This
simulation
shows
how
to
sweep
the
RF
frequency
and
adjust
the
LO
variable for frequency so that is always producing the same IF output frequency. Afterward, the IF output spectrum can be plotted to show the results for a varying RF input frequency sweep.

To
do
this,
you
need
to
set
up
a
parameter
sweep
of
the
RF,
redefine
the
LO variable,
and
then
plot
the
IF
output
for
each
of
the
RF
frequencies.

- a. Save
the
current
design
(final\_env\_cdma)
with
a
new
name: **final\_env\_cdma\_
swp**.
- b. Insert
a
parameter
sweep
from 锡 from
any
simulation
palette
and palette
and
set
it
up
as
shown shown
here.

The
quotes
will
appear
if
you appear
if
you
edit
the
controller
and
enter and
enter
the
values
there
–
if
not,
be
sure be sure to type them onto the schematic. schematic.

SweepVar =  $RF$  freq

SimInstanceName
=
Env1

 $Start = 1700 MHz$ 

 $Stop = 2100 MHz$ 

Step
=
200
MHz

a R PrmSwp **ParamSweep** Sweep1 SweepVar="RF freq" SimInstanceName[1]="Env1" SimInstanceName[2]= SimInstanceName[3]= SimInstanceName[4]= SimInstanceName[5]= SimInstanceName[6]= Start=1700 MHz Stop=2100 MHz Step=200 MHz

PARAMETER SWEEP

This will sweep the RF signal with 3 frequencies: 1700 MHz will cover the low end and 2100 MHz the high end which are both just outside of the BPF response. Of course, you could
sweep
it
more
finely
but
that
would
take
more
time.

- c. Change
the
LO\_freq
variable
to
track
the track
the
RF
signal
sweep
by
setting
it
as setting it as shown: LO freq = RF freq -RF\_freq
–
100
MHz.

This
will
make
the
LO the
LO
always
be
100
MHz
less
than
the
RF the
RF
for
any
number
of
steps
in
the the
parameter
sweep.
- d. Save
the
design
‐
no
other
schematic schematic
changes
are
required.

 $\left\lceil \frac{\text{Var}}{\text{Eqn}} \right\rceil$ **VAR** VAR1 LO freq=RF freq - 100 MHz RF freq=1.9 GHz  $LO$  pwr=-20 RF pwr=-40

### **Lab 9: Final System and Circuit Simulation**

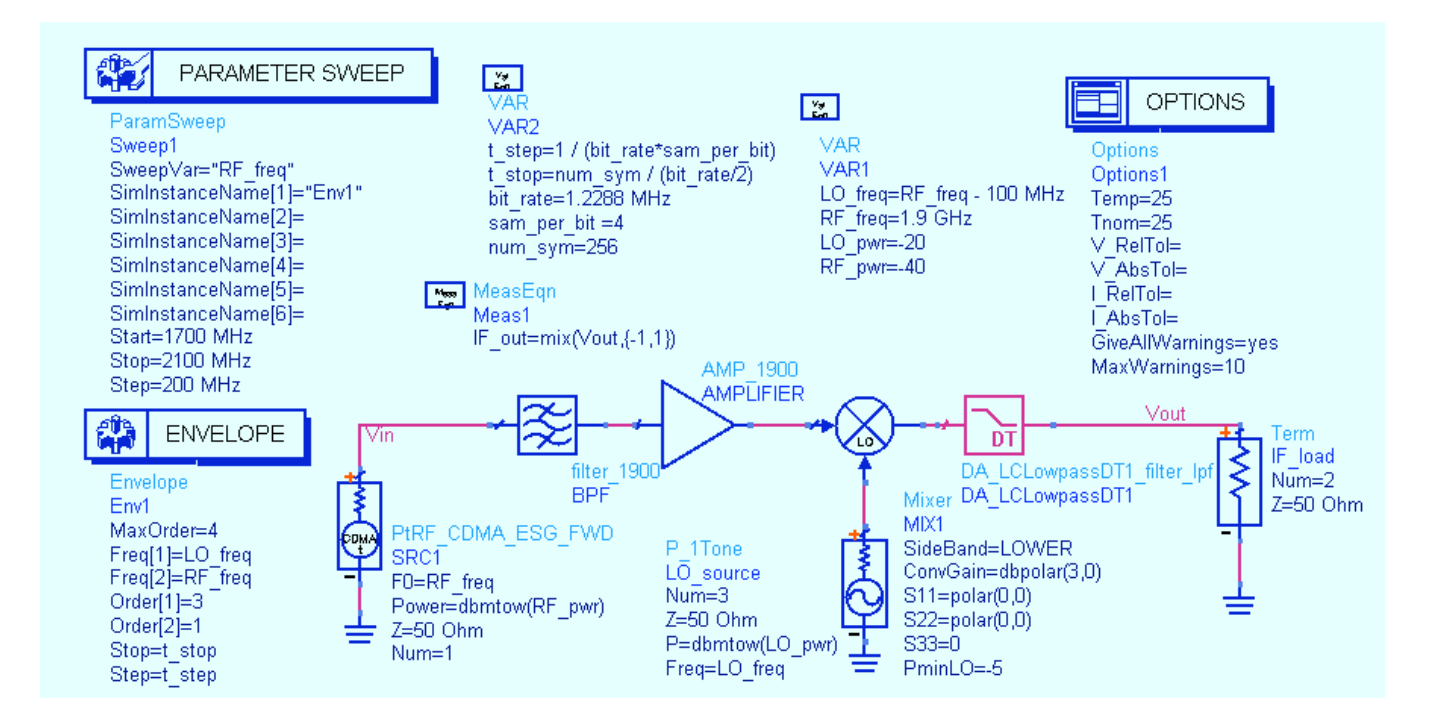

e. Your
design
should
look
like
the
one
shown
here.

If
it
does,
then **Simulate**.

- f. After
the
simulation
is
finished,
insert
a
rectangular
plot
and
add
Vout
as the
Spectrum
of
the
carrier
in
dBm dBm
with
windowing
as
shown
here. Spectrum of the carrier in dBm (Kaiser windowing) here.

Click
OK
and
the
plot
will appear.
- g. Edit
the
trace
(double
click)
and
use
Trace
Options
to
change
the
trace
to Linear to better see the output traces.

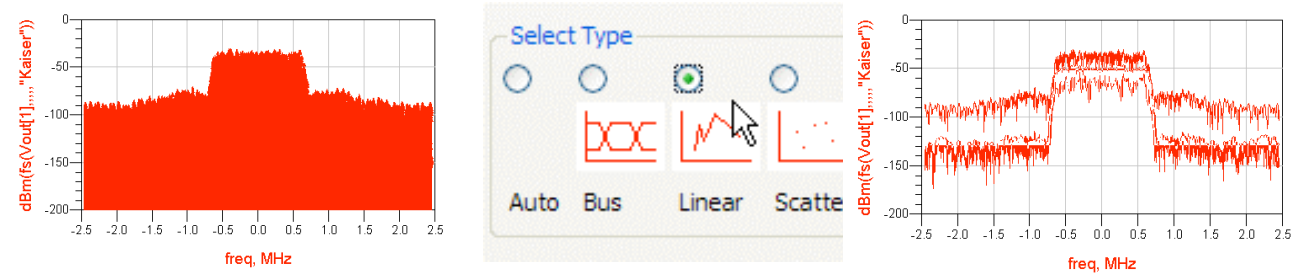

Notice that the spectrum is for Vout<sup>[1]</sup> which 100 MHz IF tone. However there are three resulting IF tones from the sweep. Now, you need be able to see which trace results
from
which
RF
–
you
will
do
this
in
the
next
step.

- h. Edit
the
plot
one
more
time
and
use and
use
Trace
Option
and
the
Trace Trace Expression. Go to the Linear Linear
tab
and
turn
on
Line
Color
and Color
and
Display
Label
as
shown shown
here
and
click
OK.
- i. Your
plot
should
look
like
the
one one
shown
here.

But
to
identify
the identify
the
traces
even
better,
use use
the
command:
Insert
>
Plot Plot
Legend.

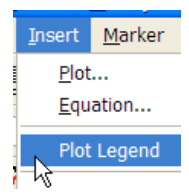

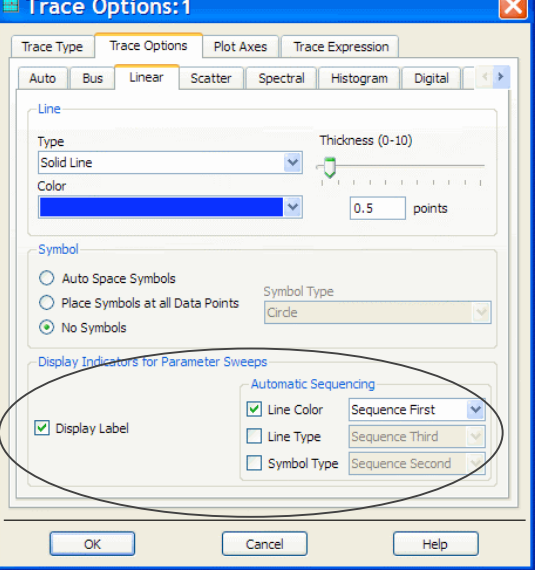

Finally, you can see the three IF spectral traces that result from each on of the RF tones. This shows how to sweep frequency for a circuit envelope simulation and how the response
of
the
circuit
can
be
analyzed.

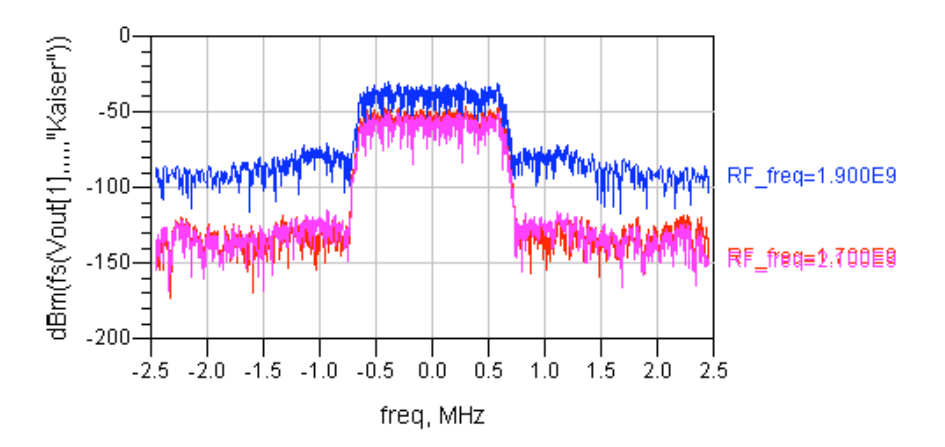

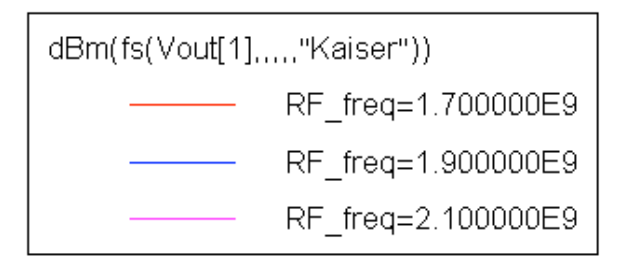

This completes the lab exercise - the remaining steps are optional. Do them only if you have time and have access to the Ptolemy simulator.

#### 10. OPTIONAL - Co-simulation of the behavioral RF system.

Create
two
levels
of
hierarchy:
1)
bottom
level
simulation
of
the
behavioral
system
with a
circuit
envelope
simulation
setup
and
2)
a
top
level
data
flow
simulation
using
the DSP
palettes.

The
steps
follow…

a. Open the original rf\_sys.dsn you created in lab 2 and save it as **sys\_bottom**. Modify the design as follows: Set the Mixer **PminLO= - 5** as shown
here.

Also,
put
port
connectors
on
the
circuit.

Insert
an **Envelope** controller
and
set
it
as
shown.

Note
that
you
do
not
need
to
insert
or declare
a
VAR
here
– it
will
be
in
the
top
level.

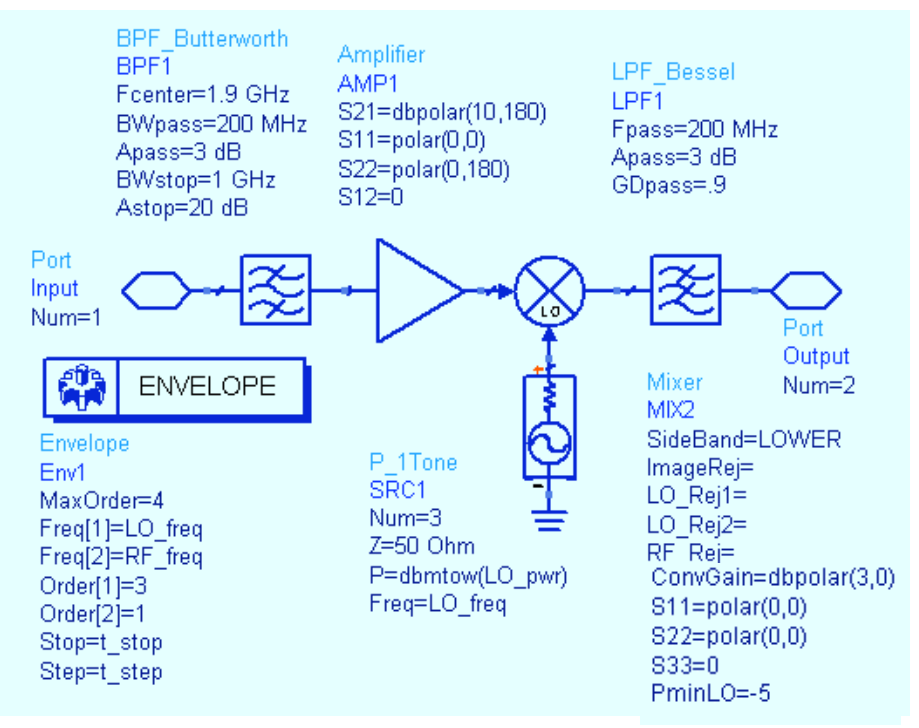

- b. Save the design and close it using: **File > Close Design**.
- c. Open
a
new
blank
schematic
window: **File
>
New
Design**.
When
the dialog appears, type in the name **sys\_top**, and **select Digital Signal Processing Network** as the type and then **save** the design.

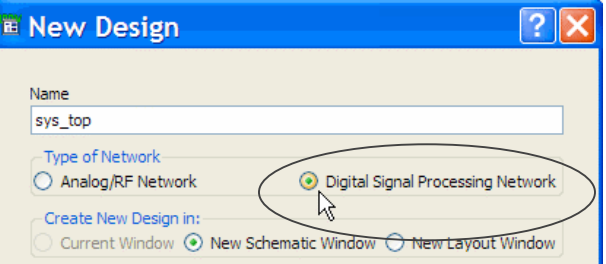

- d. In the new design, sys top, build the design shown here:
- DF (data flow) is in the Common Components palette. Set only the DefaultTimeStop
=
t\_stop.
- Data is in the Timed Sources palette. Set only the first two parameters Tstep=t\_step
and
BitTime=symbol\_time/2.
- SymbolSplitter is the Data Splitter, in the Timed Data Processing palette. Set only
the
two
parameters
shown.
- LPF\_RaisedCosineTimed These filters are in the Timed Filters palette. Insert one
filter,
make
the
settings,
and
then
copy
it.
- OAM Mod the modulator is in the Timed Modem palette. Set as shown.
- Insert the sys\_bottom design from the regular library.
- EnvOutShort from the Circuit Cosimulation palette, this component captures the
IF
signal
from
the
sys\_bottom
design.
- Insert the TK plot and TK-XY plots from Interactive Controls and Displays.
- Insert the resistor and ground and the VAR block.

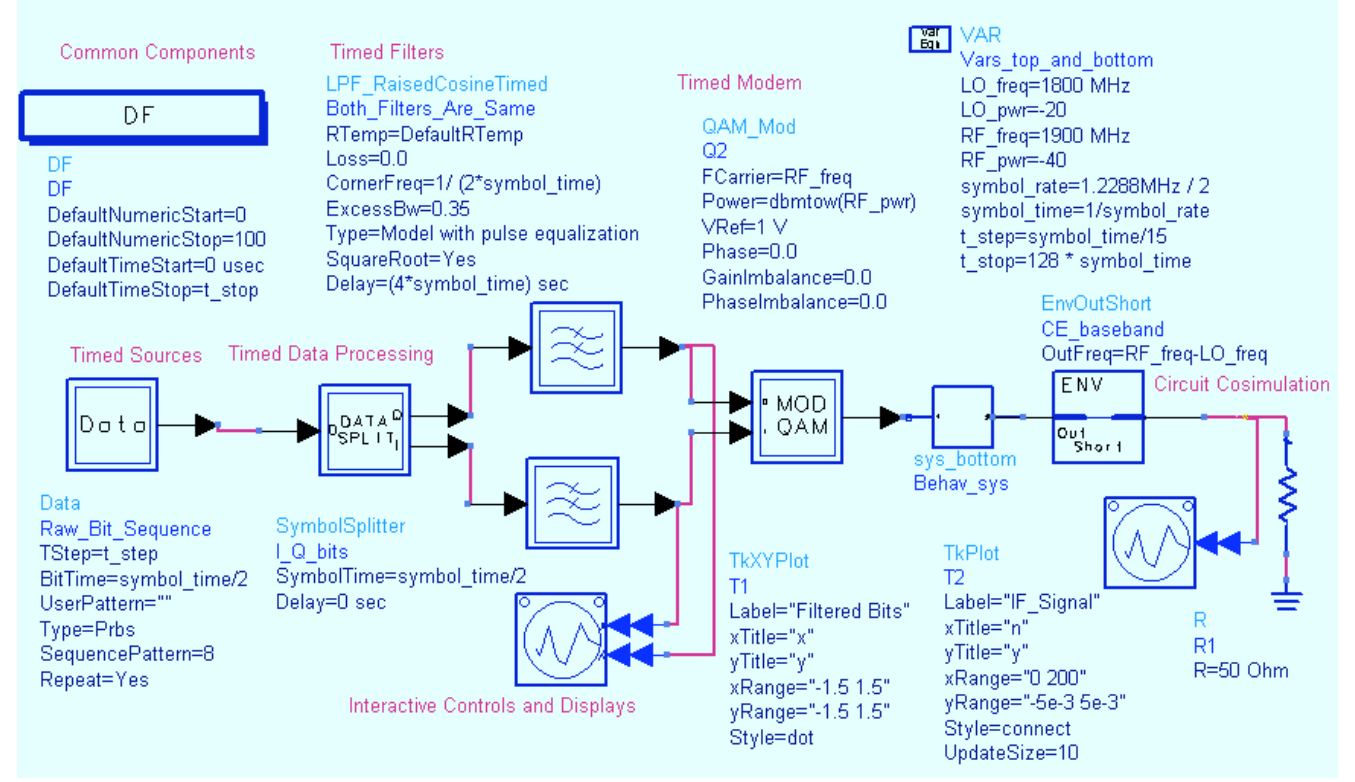

e.

Check
all
the
values
and
variables
to
be
sure
they
are
correct
and **Simulate**. When you do, you will set the two plots in action. Use View> View
All
to
rescale
the
plots
if
needed.

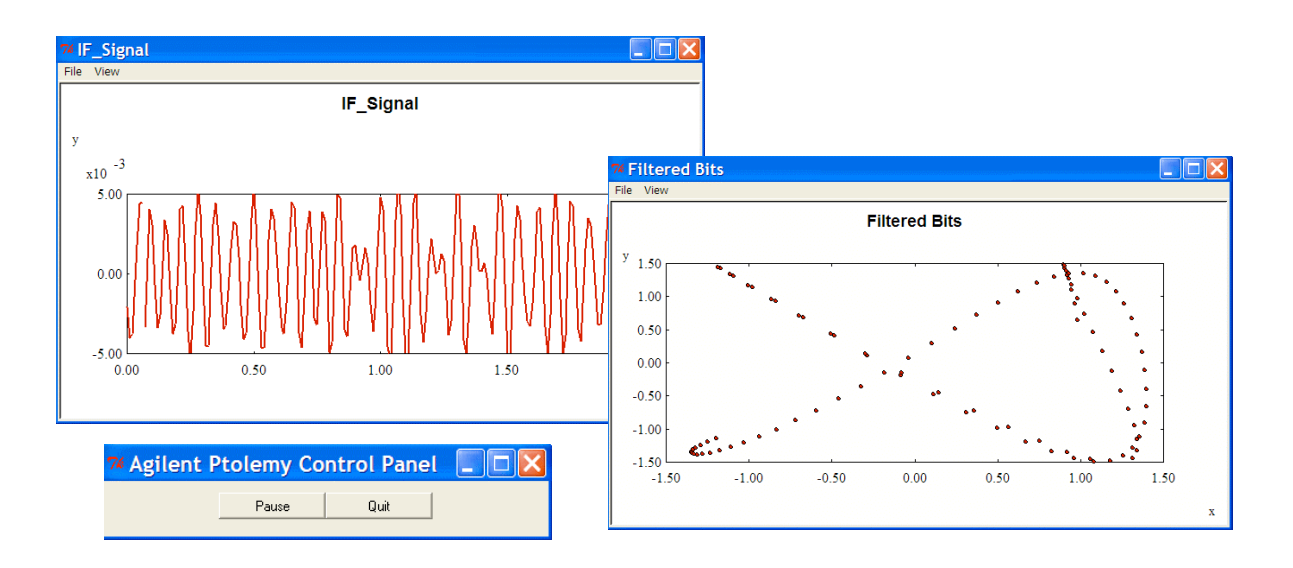

- f. Quit
the
simulation
using
the
control
and
insert
a **Spectrum
Analyzer** component
from
the
Sink
palette.

Connect
it
to the
output
and
edit
it
to
select
the
window
type as
Kaiser
shown
here.

Be
sure
to
set
the
other 2. 轟 values
as
shown.
- g. When
the
status
window
shows
the
data collection
is
complete
for
the
sink (SpectrumAnalyzer),
Quit.
- h. Open
the
data
display
and
add dBm(CDMA spectrum) to a rectangular plot.

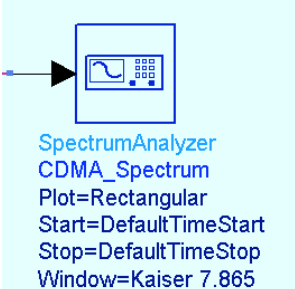

WindowConstant=0.0

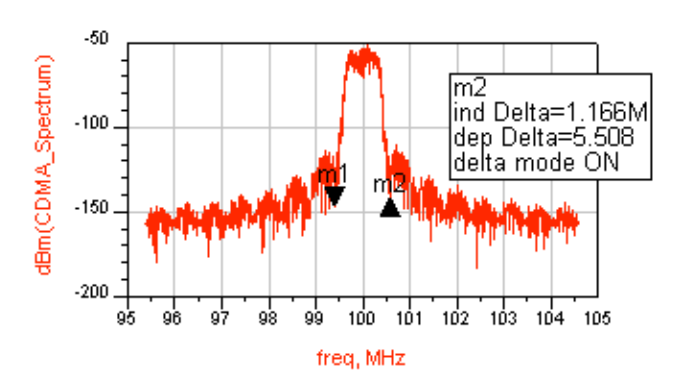

SUMMARY
‐
This
data
is
the
result
of
a co‐simulation
between
Ptolemy
and the
Envelope
simulator.

It
marks
the end
of
the
ADS
Fundamentals
lab exercises.

#### END
of
LAB
EXERCISE.